## Annual general meeting Proxy e-voting

2023

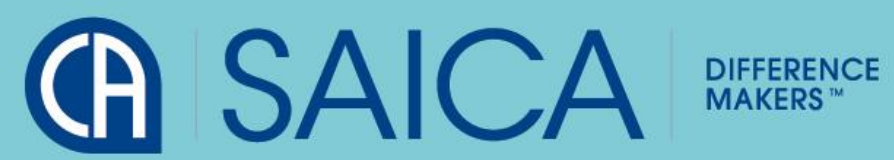

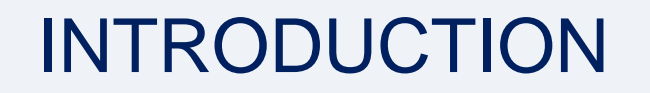

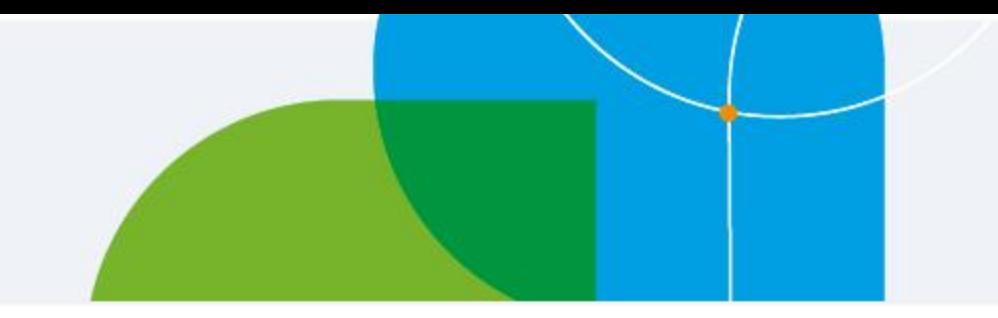

This document aims to assist all users of the e-voting platform in understanding how it works and what they will be able to action on it.

There following are the key elements available on the e-voting platform:

- Registration
- Logging On
- Proxy Voting
- Logging Off

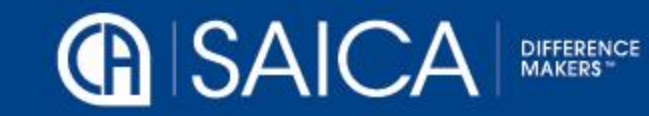

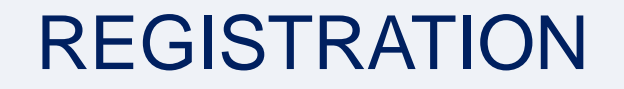

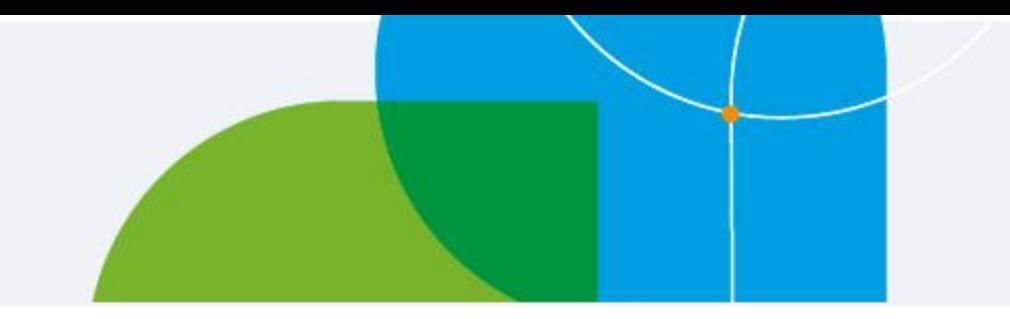

- The registration process is only open to active CA(SA)s on the day that the AGM notice is issued.
- Registration will be possible for the entire duration of the proxy voting process.
- A single registration will be required to be able to access both the proxy voting and on-the-day voting facilities, within the allocated timeframes, in each case.

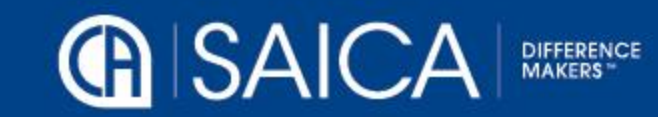

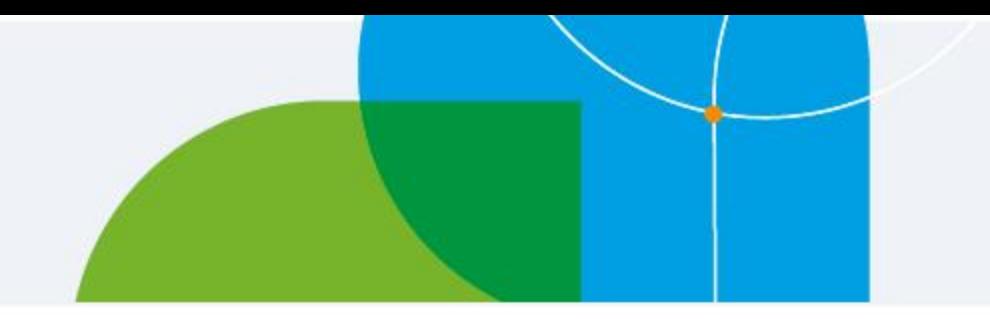

# LOGGING ON

# Go to [www.saicaagm.co.za](http://www.saicaagm.co.za/)

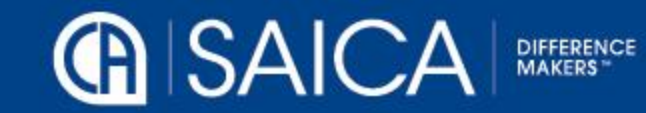

## Logging on

- **-Type in your SAICA member ID.**
- **•Tick the "I am not a robot" checkbox.**
- **-Click on Login.**

▪A message informing you of an OTP will be displayed

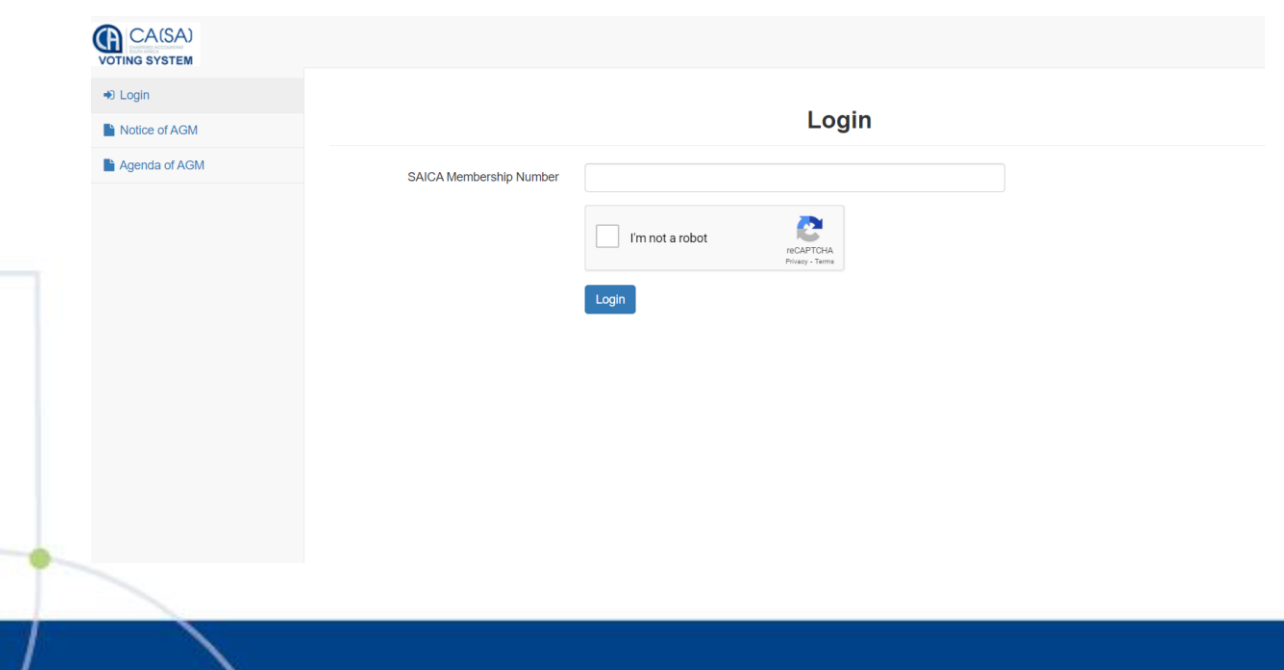

NOTE: This process is applicable for logging in, both for proxy and on-the-day voting.

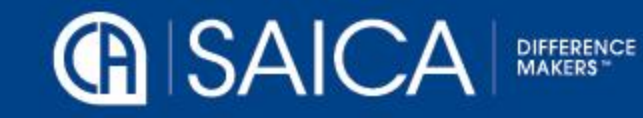

## Logging on

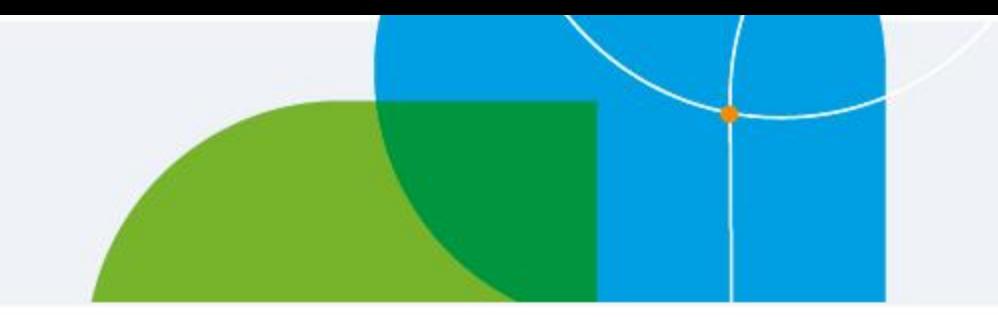

- **Enter your OTP received via SMS or email.**
- ▪Tick the "I am not a robot" checkbox.

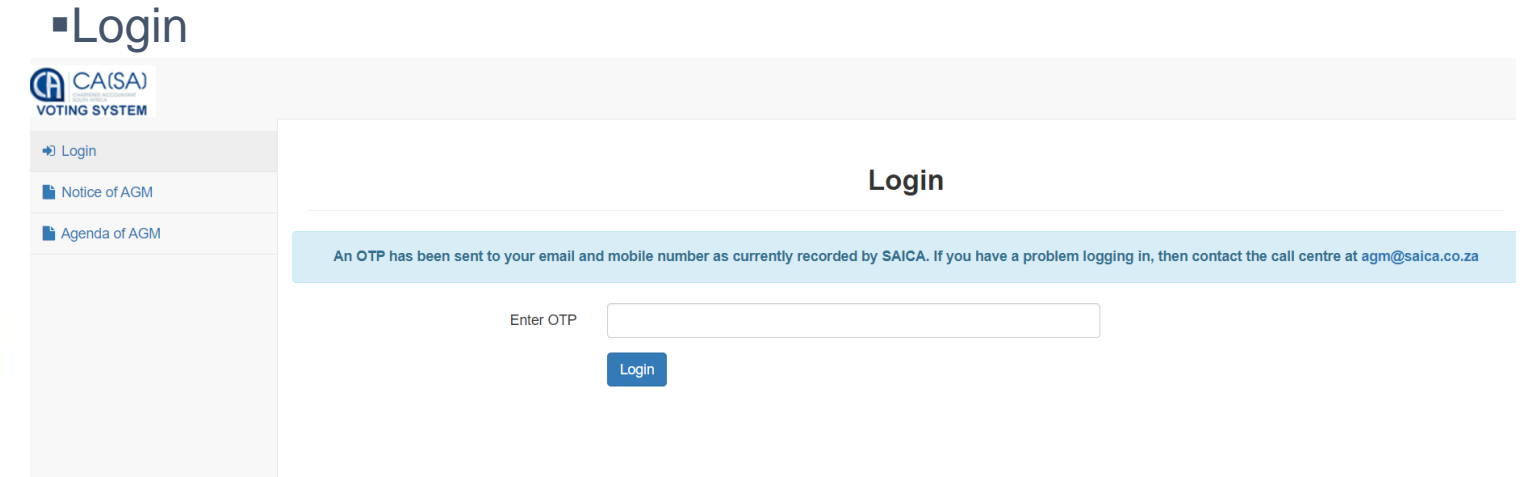

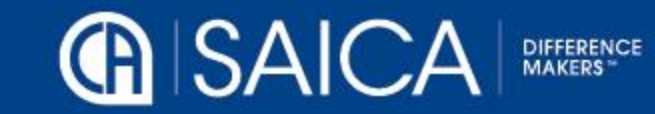

## Proxy Voting

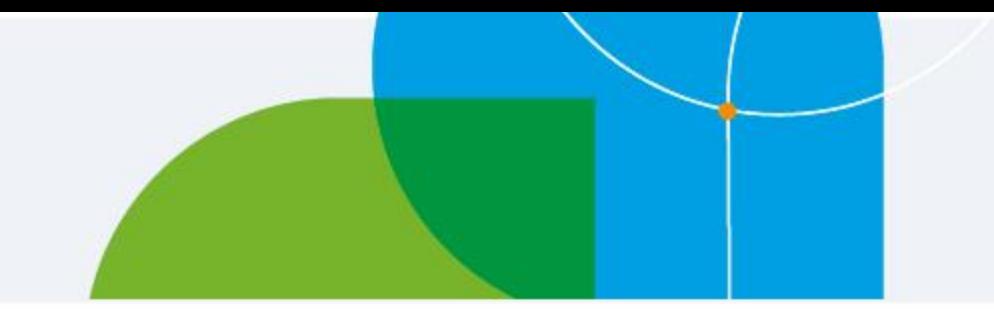

Once you are logged on, you will need to select the proxy voting options:

#### **Prescribe my own vote**

- $\circ$  This option allows you to vote for, to vote against or to abstain for each resolution, submitting a prescribed vote in each case.
- o The vote can be allocated to the chairman or to another member who is eligible to vote.
- **NOTE** Where a vote is allocated to a SAICA member, the correct SAICA ID of that member needs to be provided.
- o Accept the Terms and Conditions
- o Click on Submit.
- o A pop-up message will appear, requesting the following confirmation: "Please confirm that you would like to submit your vote at this time."
- o Click on OK, if you are ready to submit or Cancel if you want to return to the proxy voting page.

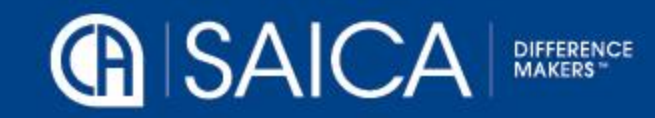

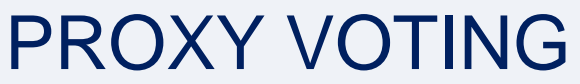

ြ<br>(၂)

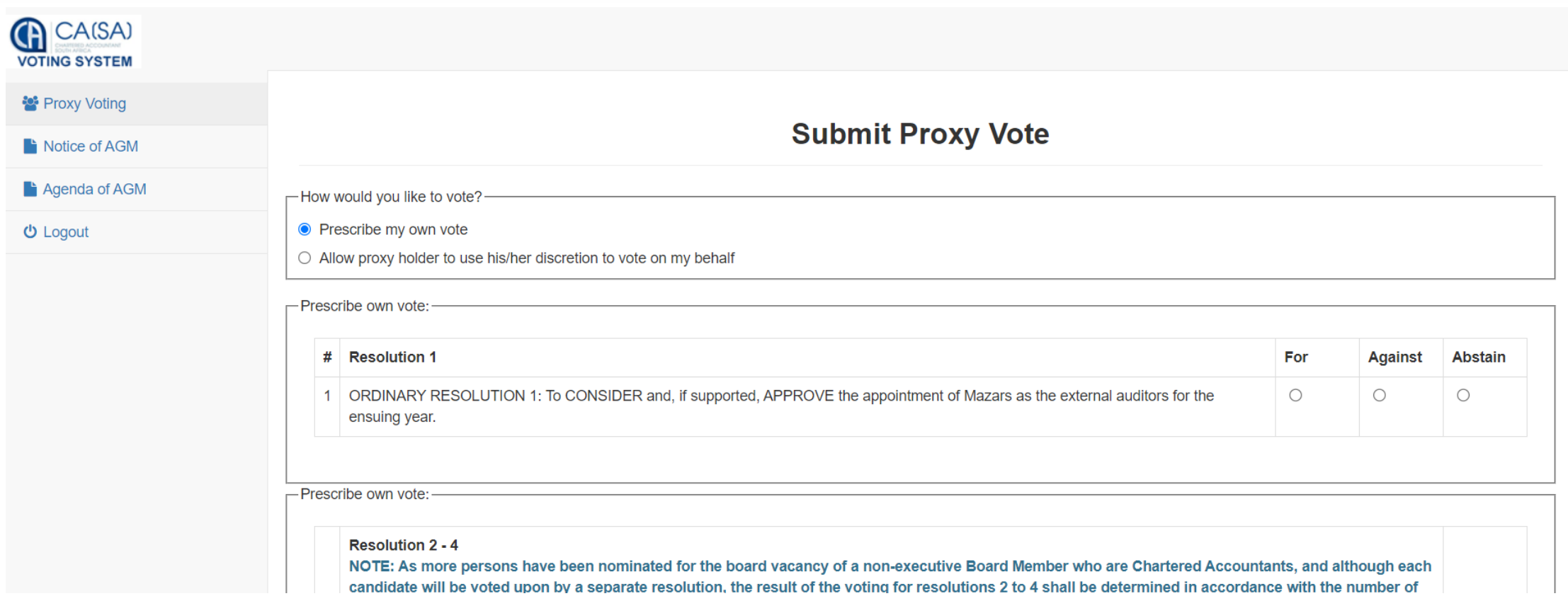

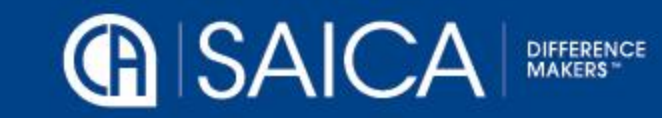

## Proxy voting

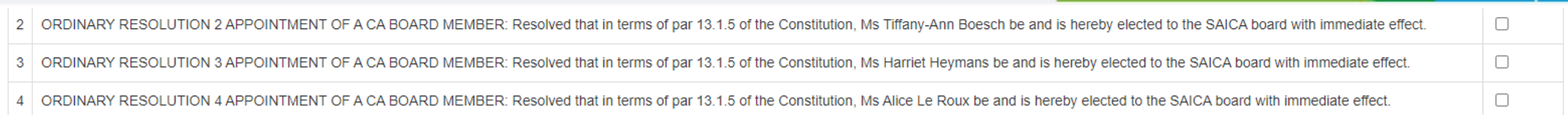

#### -Prescribe own vote:-

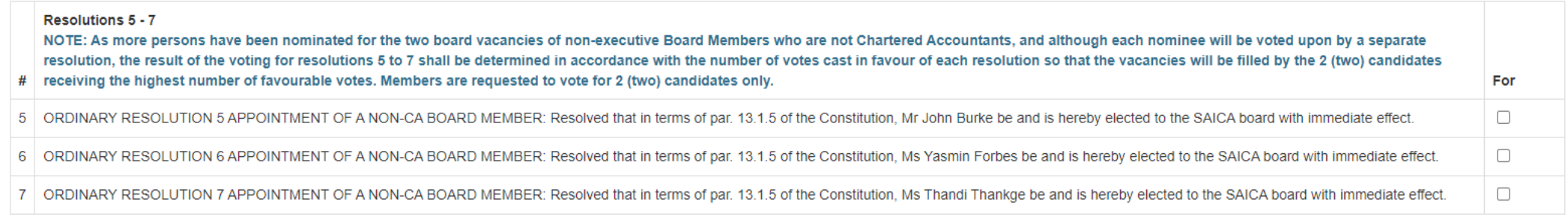

#### -Prescribe own vote:-

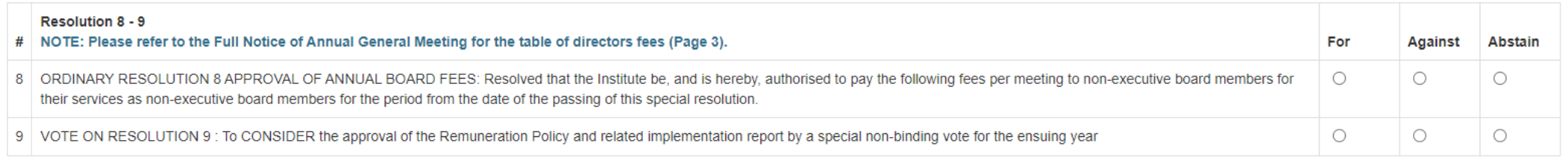

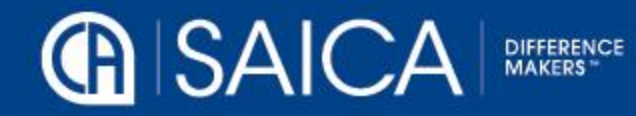

## PROXY VOTING

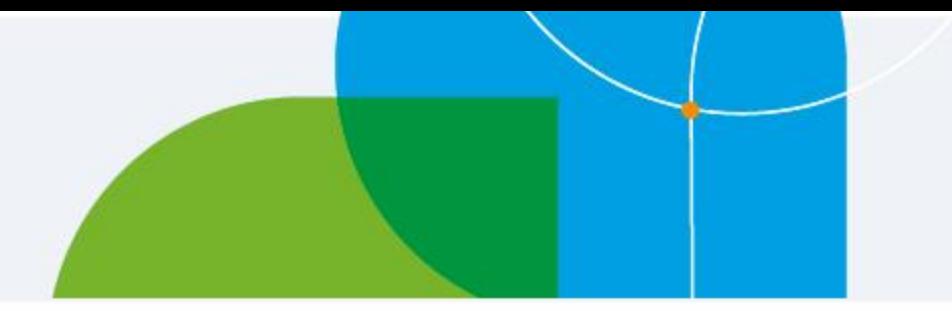

#### **Allow proxy holder to use his/her discretion to vote on your behalf**

- $\circ$  This option allows you to submit discretionary votes for all resolutions either to the chairman or to another SAICA member.
- **NOTE** Where a vote is allocated to a SAICA member, the correct SAICA ID of that member needs to be provided.
- o Accept the Terms and Conditions
- o Click on Submit.
- o A pop-up message will appear, requesting the following confirmation: "Please confirm that you would like to submit your vote at this time."
- o Click on OK, if you are ready to submit or Cancel if you want to return to the proxy voting page.

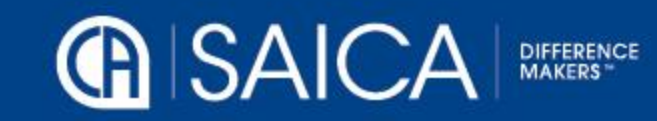

#### PROXY VOTING

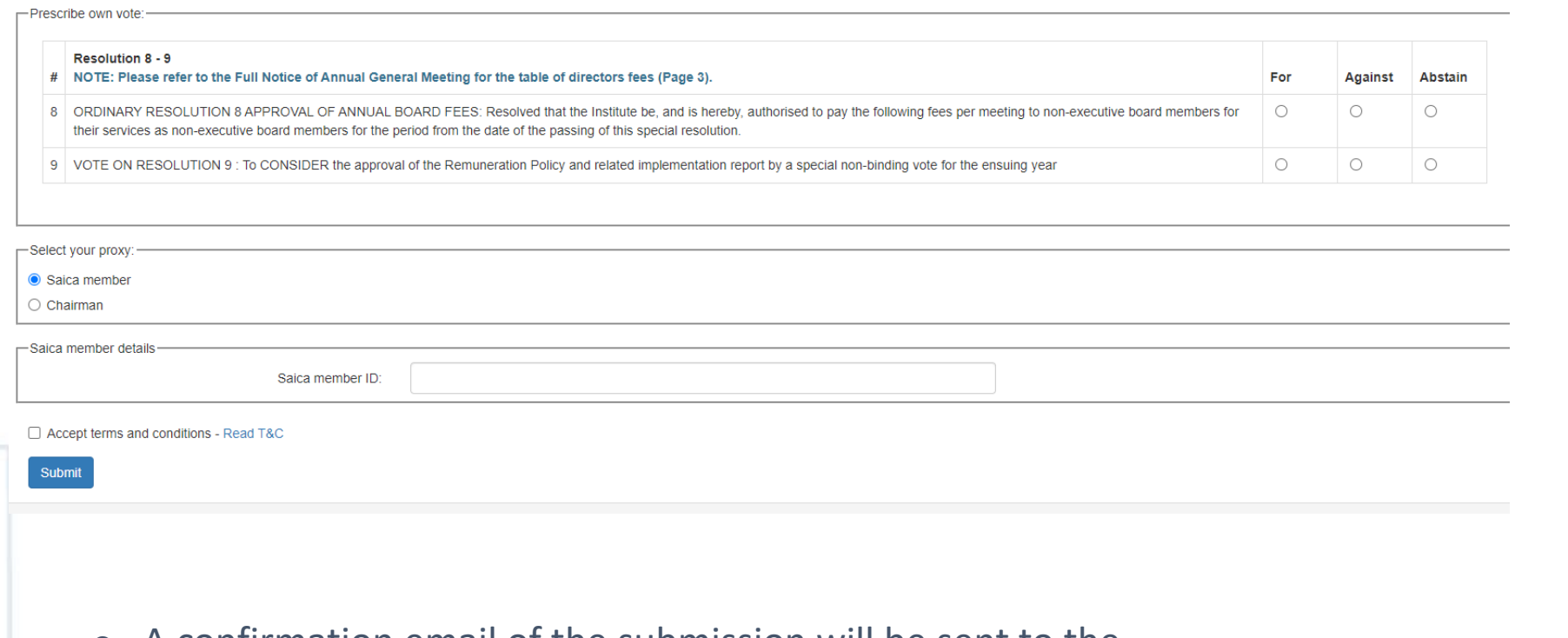

NOTE: There is an automatic log-out feature built into the system, if a user remains inactive for 15 minutes. This is applicable only for the proxy voting process and will not apply to on-the-day voting.

o A confirmation email of the submission will be sent to the email used for registration.

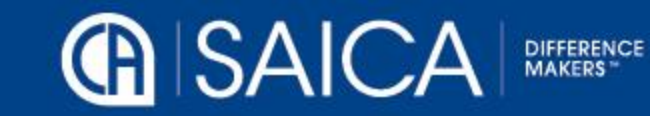

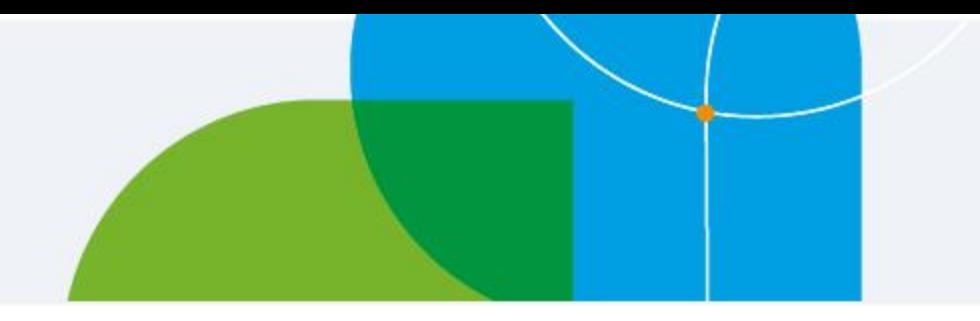

# LOGGING OFF

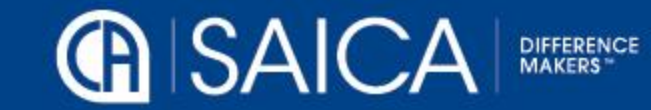